Dear users, the configuration for this camera is professional, so please read the user manual carefully before using the camera.

# IP Camera (NCM series)

# **User manual**

2013-04 V2.0

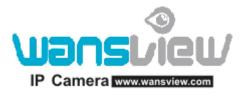

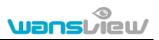

Statement

If the user manual can not help you to solve the problem, please call our technology center for solutions. We will update the content for the new functions without notice.

#### Notice

#### 1. Installation Environment

- Keep away from the places for high-temperature, heat source and direct sunlight;
- <sup>®</sup> Keep away from water and when it gets wet, cut off the power immediately.
- Avoid using at damp environment; the reference range for operation humidity is below 85%RH.
- Notice where the set of the set of the s
- Please install it horizontally or wall mounting, avoid strenuous vibration place and not put other equipments onto the item

#### 2、 Transport and Handling

- The package is well-designed to ensure the security during the delivery, so please do not change the package at random.
- 1, Do not move the ip cameras from overheated to supercooled condition frequently, otherwise it will frost and shorten the service life.
- 2. Do not move the item when it is on, otherwise the main board might be damaged.

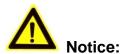

- 1. Please check the power supply before it is working.
- 2. Be careful not to bang the camera or subject it to strong impacts or shocks.
- 3. Do not directly touch the optical components for the image sensor, if necessary, please place a clean and moistened cloth with alcohol and wipe the dirt gently; When not in use, please place the dust cover on to the item to protect the image sensor.
- 4. Do not aim the camera directly into the sun or at other intense light sources that could affect the image quality (it is not the problem for the ip camera), also shorten the service life for the image sensor.
- 5. Keep away from laser when it is working, otherwise the image sensor can be damaged.
- 6. If the equipment is not working properly, please contact the store or the service center, do not disassemble or modify the equipment in any way. (Problems caused by unauthorized modification or repair should be at your own risk.)

# Index

| 1. | PRC              | ODUCT INTRODUCTION              | 4  |
|----|------------------|---------------------------------|----|
| 1  | 1.1.             | PRODUCT SUMMARY                 | 4  |
| 1  | 1.2.             | PACKAGE FOR TYPICAL PRODUCTION  | 4  |
| 2. | INS <sup>.</sup> | STALLATION GUIDE                | 6  |
| 2  | 2.1.             | WIRED CONNECTION TO LAN         | 6  |
|    | 2.2.             | WIFI CONNECTION TO LAN          |    |
| _  | 2.3.             | CONNECTION TO WAN               |    |
| 3. |                  | ERATION OF USING IE BROWSER     |    |
|    |                  |                                 |    |
|    | 3.1.             | VIEW VIDEO                      |    |
| 2  | 3.2.             | VIDEO SETTING                   |    |
|    | 3.2.1            |                                 |    |
|    | 3.2.2            |                                 |    |
|    | 3.2.3            |                                 |    |
| 3  | 3.3.             | WEB SETTING                     |    |
|    | 3.3.1            | 0                               |    |
|    | 3.3.2            |                                 |    |
|    | 3.3.3            |                                 |    |
|    | 3.3.4            | 0                               |    |
| 3  | 3.4.             | ALARM SETTING                   |    |
|    | 3.4.1            | l l                             |    |
|    | 3.4.2            |                                 |    |
|    | 3.4.3            | 0                               |    |
|    | 3.4.4            | 4. Alarm time setting           | 16 |
| 3  | 3.5.             | ADVANCE SETTING                 | 16 |
|    | 3.5.1            | 1. User management              | 16 |
|    | 3.5.2            | 2. Auto Capture Setting         | 17 |
|    | 3.5.3            | 3. Timer recording              | 17 |
|    | 3.5.4            | 4. E-mail Setting               | 18 |
|    | 3.5.5            | 5. FTP setting                  | 18 |
|    | 3.5.6            | 6. Multiple settings            | 19 |
| 3  | 3.6.             | System setting                  | 19 |
|    | 3.6.1            | 1. Device information           | 19 |
|    | 3.6.2            | 2. Date and time setting        |    |
|    | 3.6.3            | 3. Initialize setting           |    |
|    | 3.6.4            | 4. System Log                   |    |
| 4. | VISI             | SITING DEVICE BY OTHER SOFTWARE | 21 |
| 2  | 4.1.             | Other web browser               |    |
|    | 4.2.             | MOBILE PHONE SOFTWARE           |    |
|    | 4.3.             | PC CLIENT SOFTWARE              |    |
|    | 1.4.             | OTHER COMMON SOFTWARE           |    |

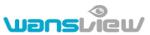

| http://ww | vw.wansview.com                | Wansbiew |  |  |  |  |  |  |
|-----------|--------------------------------|----------|--|--|--|--|--|--|
| 5. PR     | 5. PRODUCT FAMILY FOR M SERIES |          |  |  |  |  |  |  |
| 5.1.      | HD CUBE CAMERA NCM-623W        |          |  |  |  |  |  |  |
| 5.2.      | HD PTZ CAMERA NCM-620W         |          |  |  |  |  |  |  |
| 5.3.      | HD PTZ CAMERA NCM-622W         |          |  |  |  |  |  |  |
| 5.4.      | HD PTZ CAMERA NCM-624W         |          |  |  |  |  |  |  |
| 5.5.      | HD PTZ CAMERA NCM-625W         |          |  |  |  |  |  |  |
| 5.6.      | HD WATERPROOF CAMERA NCM-621W  |          |  |  |  |  |  |  |

# 1. Product introduction

# 1.1. Product summary

Thank you for choosing our company's M series IP camera, which has several models, including indoor HD PTZ camera, indoor HD cube camera, outdoor HD waterproof camera etc. It is very suitable for family, shops, office building and so on.

#### Main features for M series:

- Support 3 kinds of H.264 video stream and 1 way MJPEG video stream simultaneously, suitable for Local, Internet and Cross-platform view;
- Support resolution for 1280\*720/640\*360/320\*180;
- Support 4 ways view in a video stream;
- Support two-way intercom function, and G.711 and G.726 audio encoding;
- Support 802.11b/g/n protocol, build-in WiFi module to perform wireless monitoring;
- Support max. 32G SD/TF card for storing the alarm video and pictures, timing snapshot and recording;
- Built-in web server, use one port to send all the data, users can facilitates network setting;
- Support ONVIF and RTSP protocol, easy to integrate it to NVR or large client software;
- Support WPS/QSS function;
- Support POE function for some cameras, user optional;
- Support multi-languages web interface, support 1/4/9 split screen to perform several view at same time;
- Manufacturer puts a label of DDNS at the bottom of each IP Camera. When IP Camera is connected to the internet, this URL can be used to visit the device;
- Provide free client software, support Multi-view, Long time recording, video replay etc;
- Provide free software viewed by mobile phone.

# 1.2. Package for typical production

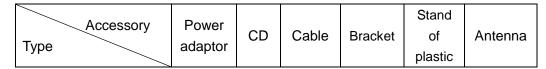

| tp://www.wansview.com                      |     |              |              |              | Van          | svieu        |
|--------------------------------------------|-----|--------------|--------------|--------------|--------------|--------------|
| HD Cube camera<br>NCM-623W                 | 5V  | $\checkmark$ | $\checkmark$ | $\checkmark$ | $\checkmark$ | Built in     |
| HD PTZ camera<br>NCM-620W                  | 5V  | V            | V            | V            | $\checkmark$ | Optional     |
| HD PTZ camera<br>NCM-622W                  | 5V  | V            | V            | V            | V            | $\checkmark$ |
| HD PTZ camera<br>NCM-624W                  | 5V  | V            | $\checkmark$ | V            | V            | Optional     |
| HD PTZ camera<br>NCM-625W                  | 5V  | V            | V            | V            | V            | Optional     |
| HD waterproof camera<br>NCM-621W<br>otice: | 12V | V            | V            | V            | V            | Optional     |

Notice:

- If you choose IP camera with wireless function, so it includes wifi module inside the camera and antenna in package.
- Please check carefully if all listed items are included in the package, if anything

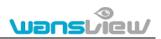

missing, please contact vendor in time.

# 2. Installation guide

### 2.1. Wired connection to LAN

Power on the IP camera (please check carefully the voltage of power adaptor, don't insert incorrect power, otherwise it will be damaged), connect IP camera to router by network cable and connect computer to the same router, example of figure 1.

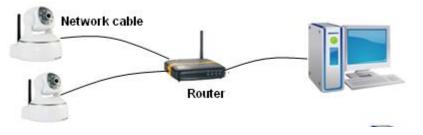

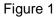

Insert attached CD to computer driver, double click "H&MSearch\_en.exe" in the CD, will pop up the interface as figure 2, please operate as the following steps:

| L H&M Serial Intranet search and settings(V13.0.1.4) |                              |                      |                                                                     |  |  |  |  |
|------------------------------------------------------|------------------------------|----------------------|---------------------------------------------------------------------|--|--|--|--|
| -Local PC informatio                                 | n:                           | Device information:  |                                                                     |  |  |  |  |
| Network adapter:                                     | Realtek PCIe FE Family Cor 👻 | Device name:         | 002bspq                                                             |  |  |  |  |
| IP address:                                          | 192,168.0,100                | FirmwareSys-Ver:     | V0.1.2.10                                                           |  |  |  |  |
| Subnet mask:                                         | 255.255.255.0                | FirmwareApp-Ver:     | V0.0.0.1                                                            |  |  |  |  |
|                                                      |                              | - IP config.:        | Set IP automatically                                                |  |  |  |  |
| Gateway:                                             | 192.168.0.1                  | IP address(]):       | 192 . 168 . 0 . 188                                                 |  |  |  |  |
| DNS1:                                                | 202.96.134.133               | Subnet mask(U):      | 255 . 255 . 255 . 0                                                 |  |  |  |  |
| DNS2:                                                | 202.96.128.166               | Gateway( <u>G</u> ): | 192 . 168 . 0 . 1                                                   |  |  |  |  |
| Device list:                                         | 1 pcs                        | DNS1( <u>D</u> ): 3  | 202 . 96 . 134 . 133                                                |  |  |  |  |
| No. Device                                           | Name MAC                     | DNS2(N):             | 202 . 96 . 128 . 166                                                |  |  |  |  |
| 1 002bs                                              |                              | Http port(P):        | 80                                                                  |  |  |  |  |
|                                                      | ြို 2<br>Choose              | pc and device        | Update(F5)<br>5<br>y used within LAN,<br>is within the same subnet. |  |  |  |  |
| 1                                                    | Search(F3)                   | 2> Only the legit u  | ser can update device informations.                                 |  |  |  |  |

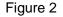

1) Click "Search" (Please make sure your firewall will not block up the item to be searched)

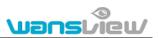

- 2) Choose a camera;
- Change the ip address of the ip camera according to the information in the red frame on the left. The numbers in the red circle should not be the same. The Http port should be a number between 80~65535;
- 4) Enter user name and password for the device, the default is "admin" and "123456";
- 5) Click "update";
- 6) After updating successfully, click "Search (F3)", choose the device again and click "Browse (F4)". Then you can run the web browser, enter user name and password and login IP camera to view the video, example of figure 3. (please use IE browser at first time)

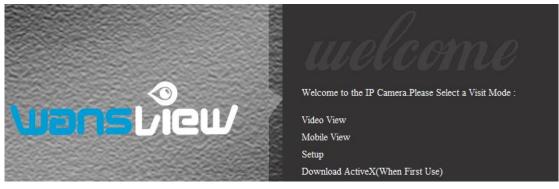

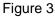

Notice: Need to download ActiveX when first use, click "download ActiveX( when first use)" in figure 3, will display prompt as figure 4, click 'run' will download and install the ActiveX automatically.

| File Download - Security Warning      |                                                                                                    |  |  |  |  |  |  |  |
|---------------------------------------|----------------------------------------------------------------------------------------------------|--|--|--|--|--|--|--|
| Do you want to run or save this file? |                                                                                                    |  |  |  |  |  |  |  |
| <b>—</b>                              | Name: ClientOCX_Setup.exe<br>Type: Application, 1.13MB<br>From: 192.168.0.188<br>Run Save Cancel                                                                                                |  |  |  |  |  |  |  |
| 1                                     | While files from the Internet can be useful, this file type can<br>potentially harm your computer. If you do not trust the source, do not<br>run or save this software. <u>What's the risk?</u> |  |  |  |  |  |  |  |

Figure 4

Tips: You can hold on reset button on the camera for 10 seconds to restore factory default if you forget user name and password, or not sure the device parameters.

# 2.2. WiFi connection to LAN

After finishing the wired connection as chapter 2.1, you can connect the camera by WiFi. Login camera in wired connection and enter wifi setting, and then operate as the

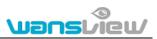

http://www.wansview.com following step, example of figure 5.

| Enable Wireless :    | On Off                                                                                                    |                       | C V | Wifi S  | canner  | - Windows Int      | ernet Explor    | er             |                 |         |
|----------------------|----------------------------------------------------------------------------------------------------|-----------------------|-----|---------|---------|--------------------|-----------------|----------------|-----------------|---------|
| 1. ope               |                                                                                                    | 2. search             | 2   | http:// | 192.168 | .1.188:9191/web/s  | can.html        |                |                 |         |
| SSID :               | owen                                                                                                    | Search                | J   | Join    | RSSI    | SSID               | Encryption mode | Authentication | Connection mode | Channel |
| Security Mode :      | WPA-PSK                                                                                                    |                       |     | ок      | -77     | song               | AES             | WPA2-PSK       | Infra           | 1       |
|                      | The second second s | our router            |     | OK      | -75     | yfb-test2          | AES             | WPA(2)-PSK     | Infra           | 3       |
| WPA Algorithm :      | TKIP - 4. Input password<br>wireless router                                                                                                    | or the                |     | ок      | -47     | owen               | AES             | WPA-PSK        | Infra           | 6       |
| Key :                |                                                                                                    |                       |     | OK      | -77     | TP-<br>LINK_283362 | NONE            | OPEN           | Infra           | 13      |
| Re-Type Key :        |                                                                                                    |                       |     | Refre   | sh      |                    |                 |                |                 |         |
| Check Wireless Set : | Check 5. Then check if the setting is success                                                                                                    | and the second second |     |         |         |                    |                 |                |                 |         |

#### Figure 5

Select 'On' and click 'Search', and then select wireless router in pop up menu, click 'OK' and enter its password, click 'apply' to save the wireless settings. And you can click 'check' to check if the wireless setting is successful. After setting successfully, please pull out network cable and reboot the camera to use the wireless function.

# Because the camera supports WPS/QSS, so you can set wireless by simple way as below.

- 1) Please confirm if the router connected to camera supports WPS/QSS (you can check user manual of the router or get the support from router factory);
- 2) Press WPS/QSS button on the router, it will launch the function.
- 3) Press and hold on reset button for 2~5 seconds after it ran normally (not need connect cable), it will launch the WPS/QSS function, then match the setting with the router, the status LED always on when it was matching, and it will flash after matching successfully.
- 4) Unplug power adaptor and reboot the camera, then you can use the wireless connect function.

Note: The camera will automatically stop the function when the matching is unsuccessful after continuing 50 seconds. Due to different kinds of the router, we don't sure our camera can be connected to all routers successfully.

### 2.3. Connection to WAN

You should connect it to LAN network and do the port forwarding at first, and then connect the LAN network to WAN, connect as figure 6.

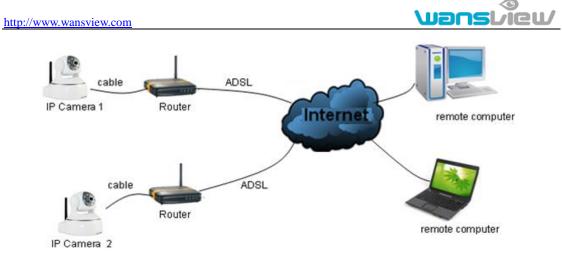

Figure 6

For example: operation step of port forwarding as figure 7.

| NETG<br>SM                                                                                 | ARTWIZARD rou                                                                                     |                                                                                                    |  |  |  |
|--------------------------------------------------------------------------------------------|---------------------------------------------------------------------------------------------------|----------------------------------------------------------------------------------------------------|--|--|--|
| Set Password     Router Upgrad     Advanced     Wireless Settin     Wireless     Repeating | Does Your Internet Conne                                                                          | Age-of-Empire 192 168 1 Address                                                                                                    |  |  |  |
| Port Forwardin<br>Port Triggerin<br>WAN Setup<br>LAN Setup<br>Ports - Custom               | Internet Service Provider<br>Choose port                                                          | - 2 Add Custom Service R<br>Ports - Custom Services                                                                                                    |  |  |  |
| Service Name<br>Service Type<br>Starting Port<br>Ending Port<br>Server IP Address          | Input IP camera port<br>TCP/UD<br>9191 (1~65534) 3<br>9191 (1~65534)<br>192 168 1<br>Apply Cancel | Service Name<br>Service Type<br>Starting Port<br>Ending Port<br>Service IP Address<br>Service Type<br>Starting Port<br>Service IP Address<br>Service IP Address |  |  |  |

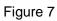

- 1) Please go to the setting interface of Router, and choose "Port Forwarding";
- 2) Choose "Add custom Service";
- 3) Input IP camera http port;
- 4) Input LAN IP Address of the camera, click "Apply" (port number and IP address as you set in figure 2)

After finishing the port forwarding, you can use WAN IP address of router and http port of camera to visit the camera by remote computer as figure 6.

Notice: because the routers are different, so the interface and setting method of router are also different, how to do the port forwarding for various routers, please refer to the

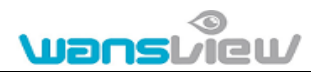

user manual of your router or consult with router manufacturer.

# 3. Operation of using IE browser

### 3.1. View video

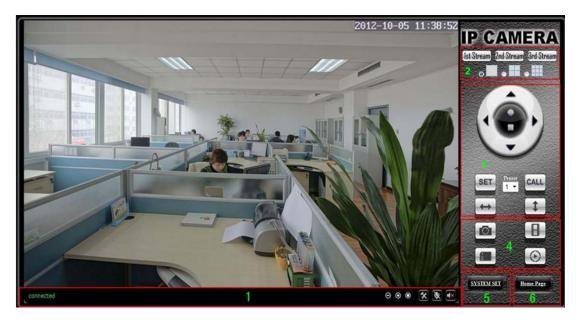

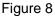

#### 1) Status bar

| connected | REC | $\odot$ $\odot$ $\odot$ | *      | Ø | <b>€</b> × |
|-----------|-----|-------------------------|--------|---|------------|
| <b>↓</b>  | ŧ   | Ļ                       | Ŧ      | Ŧ | Ŧ          |
| 1         | 2   | 3                       | *<br>4 | 5 | 6          |
|           |     |                         |        |   |            |

Figure 9

- 1) Display connection status;
- ② Display record status: if click "Record", it will show "REC" which stands for recording; click record button again, it will stop;
- ③ Zoom out, zoom in and restore digital zoom;
- ④ Set saving file path: set the location for recording and capturing file storage;
- (5) Talk button: Click this button to hear what the person at the side of computer talks. Click it again, it will stop playing;
- 6 Audio monitor button: Click this button to hear what people talking about at the side of IP Cameras,

#### 2) Choose video stream

You can choose primary stream or second stream, third stream to view the video. Recommend to view by primary stream in LAN, by second stream in WAN and by third stream in mobile phone.

You can view the video by four, nine pictures in same screen, but need to set the camera in 3.6.6 multiple setting.

#### 3) PTZ control

If the camera supports PTZ function, you can click up, down, left, right arrow to control

the camera moving, click **DID** button to center and stop the camera.

When you set camera to a preset position, and then click (SET), after the camera is

changed to other direction, click can move the camera to the position you have set.

#### 4) Snap /record / SD card/playback

- Click "Snap" button, to save the picture to the specified file.
- Click "Record" button to start record. Click again to stop record.
- Click "Check TF/SD card" can browse the files in the SD card (If the SD card ٠ already inside the camera), you can select file to download it;
- Click "Playback" button, it will show a player which can play the record video. ٠ For these buttons **• • • • •** means: play; stop; open video file; slow play; quick play.

# 3.2. Video setting

#### 3.2.1. Video parameters

| Power Line Frequency : | <sup>50Hz</sup> Tf pictures have ripple,can adjust it to             |
|------------------------|----------------------------------------------------------------------|
| First stream           | eliminnate ripple here                                               |
| Resolution :           | 1280x720 -                                                           |
| Bit Rate :             | 4096 • kbps _ The bigger the bit rate , the video is more            |
| Frame Rate :           | 25 • fps fluent , take up more bandwidth.                            |
| Second stream          |                                                                      |
| Resolution :           | 640x360 🔻                                                            |
| Bit Rate :             | 1024 💌 kbps                                                          |
| Frame Rate :           | <sup>25</sup> • fps → The higger the frame rate, the more smooth     |
| Third stream           |                                                                      |
| Resolution :           | 320x180 - image.                                                     |
| Bit Rate :             | 256 🔻 kbps                                                           |
| Frame Rate :           | 25 • fps                                                             |
| JPEG Stream            |                                                                      |
| Resolution :           | 320x180 -                                                            |
| <b>Overlay Options</b> |                                                                      |
| Time Stamp :           | ● On ○ Off                                                           |
| Camera Name :          | ● On ○ Off image when selected 'on'                                  |
| Name :                 | IP Camera (Don't input special characters like: ~!@#\$%^&*()_+ =?!') |
|                        | Apply Cancel                                                         |

Figure 10

JPEG stream is for some views by non windows platform, for example, click 'mobile view' in first page, it will transmit JPEG stream actually.

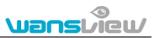

#### 3.2.2. Audio parameters

| • • • • • • • • • • • • • • • • • • |                                                   |  |  |  |  |  |
|-------------------------------------|---------------------------------------------------|--|--|--|--|--|
| Audio Options                       |                                                   |  |  |  |  |  |
| Input Volume :                      | 65 (1-100)                                        |  |  |  |  |  |
| Output Volume :                     | 45 (1-100)                                        |  |  |  |  |  |
| First stream                        |                                                   |  |  |  |  |  |
| Audio Capture :                     | ● On ◎ Off                                        |  |  |  |  |  |
| Audio Type :                        | G.711 - G.711 sound quality is good but takes up  |  |  |  |  |  |
| Second stream                       | more bandwidth.                                   |  |  |  |  |  |
| Audio Capture :                     | ● On ◎ Off                                        |  |  |  |  |  |
| Audio Type :                        | G.726 - G.726 sound quality is worse but takes up |  |  |  |  |  |
| Third stream                        | less bandwidth.                                   |  |  |  |  |  |
| Audio Capture :                     | ● On ◎ Off                                        |  |  |  |  |  |
| Audio Type :                        | G.726 👻                                           |  |  |  |  |  |
|                                     |                                                   |  |  |  |  |  |
|                                     | Apply Cancel                                      |  |  |  |  |  |
|                                     | Figure 11                                         |  |  |  |  |  |

The camera supports G.711 and G.726 audio encoding format. The sound of the G.711 is better, but it occupies more bandwidth. If you click "On" of the audio capture, so it will transmit audio in corresponding video stream. Please open the audio here, should you hear the sound when clicking audio play button in figure 9.

| Brightness :                     |                              | 130    |
|----------------------------------|------------------------------|--------|
| Saturation :                     |                              | 70     |
| Contrast :                       |                              | -      |
|                                  | Flip Mirror                  |        |
| IR LED Control :<br>Night Mode : | ● Auto ○ Close<br>○ On ● Off |        |
| A                                | pply Default                 | Cancel |

#### 3.2.3. Image parameters

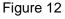

You can select "close" to disable IR LED when you don't need it. It will cut frame rate automatically to enhance night vision at night when select "on".

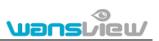

# 3.3. Web setting

#### 3.3.1. Basic web setting

| LAN Settings                  |                                |                                 |
|-------------------------------|--------------------------------|---------------------------------|
| IP Configuration Type :       | Fixed IP Address -             |                                 |
| IP Address :                  | 192.168.0.158                  | ]                               |
| Subnet Mask :                 | 255.255.255.0                  | ]                               |
| Gateway :                     | 192.168.0.1                    | ]                               |
| DNS Configuration Type :      | Manual DNS 👻                   |                                 |
| Primary DNS :                 | 202.96.134.133                 | ]                               |
| Secondary DNS :               | 202.96.128.166                 | ]                               |
| Dent Cottinen                 |                                |                                 |
| Port Settings                 |                                |                                 |
| HTTP Port :                   | 80                             |                                 |
| RTSP Port :                   | 554                            |                                 |
| RTSP Authority Verification : | 🖲 On 💿 Off (Note: modify setti | ngs,please restart your device) |
|                               |                                |                                 |
|                               | Apply                          | Cancel                          |
|                               | Figure 13                      |                                 |

The cameras support RTSP protocol, if select "on" of "RTSP authority verification", you need to enter user name and password when invoke video by RTSP protocol.

#### 3.3.2. WIFI setting

Please refer to chapter 2.2.

#### 3.3.3. WAN access setting

In chapter 2.3, you have known how to do port forwarding. After the success of the port forwarding, you can also visit camera by DDNS. The manufacturer has established a DDNS system, and allotted a DDNS to every device, the user can view it from remote PC, example of figure 14.

| Manufacture's DDNS :   | 🖲 On 🔘 Off        |
|------------------------|-------------------|
| Manufacture's Domain : | 002bspq.nwsvr.com |

#### Figure 14

User can also use third party DDNS, such as <u>www.dyndns.com</u>. User applies a free domain name from this website and fills the info into below blanks (Figure 15) and saves the settings. Then the domain name can be used.

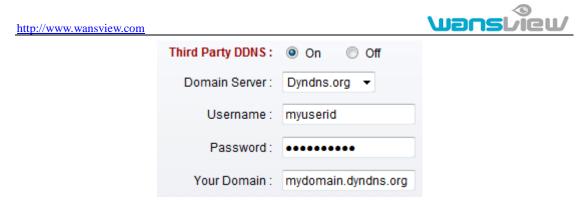

Figure 15

Notice: Using the third party DDNS, if the http port is not 80, the port number should be adding to the domain name with colon. Example: <u>http://mydomain.dyndns.org:81</u>.

#### 3.3.4. ONVIF setting

| ONVIF :                  | 🖲 On 🔘 Off   |
|--------------------------|--------------|
| Port :                   | 8080         |
| Authority Verification : | 🔘 On 🖲 Off   |
|                          |              |
|                          |              |
|                          | Apply Cancel |

Figure 16

The camera supports ONVIF protocol, so it can be interconnected with other factory camera with ONVIF.

# 3.4. Alarm setting

#### 3.4.1. External Alarm Input

| External Alarm Detection                                                    |                          |
|-----------------------------------------------------------------------------|--------------------------|
| Detection Mode: Open OC<br>Choose "open" or<br>type of the externa<br>Apply | "close" according to the |

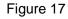

The camera should have external alarm input port for enable this functions. Connect external alarm detector to the input port, the detector will output switching signal when it detects any abnormal, input port of the camera will detect the level change, so it will detect the alarm, therefore the detector should be switching sensor (same as switch)

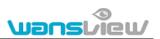

#### 3.4.2. Motion Detection Setting

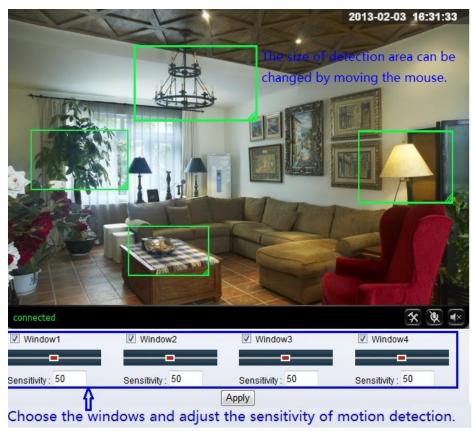

#### Figure 18

Please click "apply" after the settings are done, and motion detection takes effect. The higher value, the higher sensitivity. The camera will trigger corresponding alarm when any change occurs in the detection area.

#### 3.4.3. Alarm mode setting

After camera detects any change, it will alarm as several mode, example of figure 18.

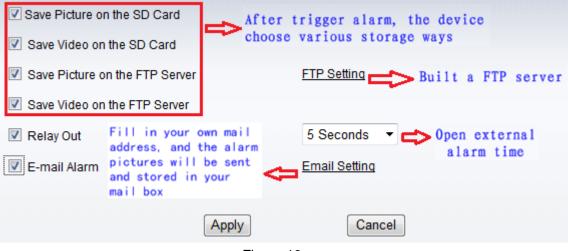

Figure 19

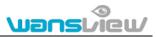

#### 3.4.4. Alarm time setting

|     | 0 | 1 | 2 | 3 | 4 | 5          | 6 | 7 | 8 | 9 | 10 | 11 | 12 | 13 | 14 | 15 | 16 | 17 | 18 | 19 | 20 | 21 | 22 |
|-----|---|---|---|---|---|------------|---|---|---|---|----|----|----|----|----|----|----|----|----|----|----|----|----|
| Sun |   |   |   |   |   |            |   |   |   |   |    |    |    |    |    |    |    |    |    |    |    |    |    |
| Mon |   |   |   |   |   | $\square$  |   |   |   |   |    |    |    |    |    |    |    |    |    |    |    |    | П  |
| Tue |   |   |   |   |   | $\square$  |   |   |   |   |    |    |    |    |    |    |    |    |    |    |    |    |    |
| Wed |   |   |   |   |   | $\square$  |   |   |   |   |    |    |    |    |    |    |    |    |    |    |    |    |    |
| Thu |   |   |   |   |   | $\Box\Box$ |   |   |   |   |    |    |    |    |    |    |    |    |    |    |    |    |    |
| Fri |   |   |   |   |   | $\square$  |   |   |   |   |    |    |    |    |    |    |    |    |    |    |    |    |    |
| Sat |   |   |   |   |   | $\square$  |   |   |   |   |    |    |    |    |    |    |    |    |    |    |    |    |    |

The device will trigger the alarm only during the scheduled time period, you can select the scheduled time according to your request. Example of figure 20, set armed time from Mon 8:30 to 9:00, you only need to click the corresponding time block to set them, the time block will become green when you selected.

Note: Please make sure your system time is correct before you set the alarm time period. Please refer to chapter 3.6.2 to set system time.

# 3.5. Advance setting

#### 3.5.1. User management

| purview       | User Name | Password | Re-Type Password |
|---------------|-----------|----------|------------------|
| Administrator | admin     | •••••    | •••••            |
| Operator      | user      | ••••     | ••••             |
| Guest         | guest     | •••••    | •••••            |

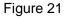

There are 3 levels of user authorization in it.

- Administrator: "admin" has the highest authority. It can do any settings. The factory default password: 123456.
- User: user can only operate the device but can't do any settings. The default password is user.
- Guest: User can view the video, but can't operate the device. The default password is guest.

Note: Please change these 3 level passwords when your first use to ensure your safety.

**Wan** 

ieu/

### 3.5.2. Auto Capture Setting

| TF/SD Card Interval : | 60       | Seconds              |                       |
|-----------------------|----------|----------------------|-----------------------|
|                       | 🛛 Save I | mages To the TF/SD C | ard                   |
| FTP Interval :        | 60       | Seconds              |                       |
|                       | Save I   | mages To an FTP Serv | er <u>FTP Setting</u> |
|                       |          |                      |                       |
|                       | Appl     | y                    | Cancel                |

Figure 22

Tick "Save Images to the TF/SD card", the snap pictures will be stored into SD card during the setting time.

#### 3.5.3. Timer recording

| hedule Recording :    |      | On   | 00     | Off      |     |       |   |        |        |    |   |    |    |       |    |    |    |    |    |    |    |    |    |    |    |
|-----------------------|------|------|--------|----------|-----|-------|---|--------|--------|----|---|----|----|-------|----|----|----|----|----|----|----|----|----|----|----|
| Record Files Duration | n:   | 600  |        |          | Se  | conds | 5 |        |        |    |   |    |    |       |    |    |    |    |    |    |    |    |    |    |    |
| Stream :              |      | Firs | t stre | am       | •   |       |   |        |        |    |   |    |    |       |    |    |    |    |    |    |    |    |    |    |    |
| Schedule Record Tin   | ne : |      | Select | t all ti | ime | ]     | C | lear a | ll tin | ne |   |    |    |       |    |    |    |    |    |    |    |    |    |    |    |
|                       | 0    | 1    | 2      | 3        | 4   | 5     | 6 | 7      |        | 8  | 9 | 10 | 11 | 12    | 13 | 14 | 15 | 16 | 17 | 18 | 19 | 20 | 21 | 22 | 23 |
| Sun                   |      |      |        |          |     |       |   |        |        |    |   |    |    |       |    |    |    |    |    |    |    |    |    |    |    |
| Mon                   |      |      |        |          |     |       |   |        |        |    |   |    |    |       |    |    |    |    |    |    |    |    |    |    |    |
| Tue                   |      |      |        |          |     |       |   |        |        |    |   |    |    |       |    |    |    |    |    |    |    |    |    |    |    |
| Wed                   |      |      |        |          |     |       |   |        |        |    |   |    |    |       |    |    |    |    |    |    |    |    |    |    |    |
| Thu                   |      |      |        |          |     |       |   |        |        |    |   |    |    |       |    |    |    |    |    |    |    |    |    |    |    |
| Fri                   |      |      |        |          |     |       |   |        |        |    |   |    |    |       |    |    |    |    |    |    |    |    |    |    |    |
| Sat                   |      |      |        |          |     |       |   |        |        |    |   |    |    |       |    |    |    |    |    |    |    |    |    |    |    |
|                       |      |      |        |          |     |       | [ | Ap     | ply    |    |   |    | Re | fresh |    |    |    |    |    |    |    |    |    |    |    |

Figure 23

Example of figure 23, set recording time from Mon 8:30 to 9:00.

| http://www | w.wansview.com        |                              | <b>Wans</b> view              |
|------------|-----------------------|------------------------------|-------------------------------|
| 3.5.4.     | E-mail Setting        |                              |                               |
|            | SMTP Server Name :    | smtp.sohu.com                | Server Port 25 SSL            |
|            | Authentication :      | ◉ On ා Off                   |                               |
|            | User Name :           | sender@soho.com              |                               |
|            | Password :            | •••••                        | ]                             |
|            | Send To :             | receive@163.com              | (e-Mail Address 1)            |
|            |                       |                              | (e-Mail Address 2)            |
|            |                       |                              | (e-Mail Address 3)            |
|            | Sender :              | sender@sohu.com              | (Return e-Mail address)       |
|            | Subject :             | alarm                        |                               |
|            | Message :             |                              |                               |
|            |                       |                              |                               |
|            |                       |                              |                               |
|            |                       | (The maximum length of 255 C | haracters)                    |
|            | Test Email settings : | Test Please set parameters   | s at first, and then test it. |

#### Figure 24

The SMTP server name: It is mailbox server, for example of SOHU mailbox, it is "smtp.sohu.com". Please fill all blanks which we filled above in figure 24 as example. Otherwise, the settings will fail.

Please click "Test" to test if the E-mail setting is successful.

#### 3.5.5. FTP setting

| Server Address :    | 192.168.0.152             |                               |
|---------------------|---------------------------|-------------------------------|
| Server Port :       | 21                        |                               |
| User Name :         | test                      |                               |
| Password :          | •••••                     | ]                             |
| Path :              | J                         |                               |
| Passive Mode :      | 🖲 On 🔘 Off                |                               |
| Test FTP Settings : | Test Please set parameter | rs at first,and then test it. |
|                     |                           |                               |
|                     | Apply                     | Cancel                        |

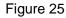

Before to use FTP function, please get the following ready.

- 1) FTP user name and password
- 2) FTP storage space and the authority
- 3) Create sub-category to store the video or pictures.

Notice: The password should not be special character; otherwise the camera can't

identify it.

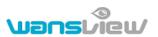

# 3.5.6. Multiple settings

|                       | Multiple Settings | Lan Search             |
|-----------------------|-------------------|------------------------|
| The 1st device Native |                   | 002bspq(192.168.0.188) |
| The 2nd device None   |                   |                        |
| The 3rd device None   |                   |                        |
| The 4th device None   |                   |                        |
| The 5th device None   |                   |                        |
| The 6th device None   |                   |                        |
| The 7th device None   |                   |                        |
| The 8th device None   |                   |                        |
| The 9th device None   |                   | Refresh                |
|                       |                   |                        |
|                       | Submit            | Cancel                 |

Figure 26

Please set multiple devices here first to view 4 or 9 split screen at chapter 3.1 browse interface.

# 3.6. System setting

#### 3.6.1. Device information

| Device ID :            | 002bspg                          |        |                       |                     |
|------------------------|----------------------------------|--------|-----------------------|---------------------|
| Current Client :       | 0                                |        |                       |                     |
| Network Connection :   | Wired Connection                 |        |                       |                     |
| Software Version :     | V0.1.2.10                        |        |                       |                     |
| Web Version :          | V0.0.0.1                         |        |                       |                     |
| Mac Address :          | 78:A5:DD:09:1E:50                |        |                       |                     |
| IP Address :           | 192.168.0.188                    |        |                       |                     |
| Subnet Mask :          | 255.255.255.0                    |        |                       |                     |
| Default Gateway :      | 192.168.0.1                      |        |                       |                     |
| Preferred DNS Server : | 202.96.134.133                   |        |                       |                     |
| Secondary DNS :        | 202.96.128.166                   |        |                       |                     |
| Running Time :         | 2013-02-03 11:45:27              |        |                       |                     |
| TF/SD Status :         | Have Card[The Total Capacit      | y of : | 7759028KB The Rem     |                     |
|                        | View the Contents of the TF/SD C | ard    | Format the TF/SD Card | Stop the TF/SD Card |
|                        | Figure                           | e 27   |                       |                     |

SD status shows the free capacity if SD card is installed.

Notice: the device supports max 32G SD card. Please format the SD card to FAT32 before use the card on camera. Please check if the SD Card matches the camera or not before purchasing the SD Card.

#### 3.6.2. Date and time setting

| Current Date & Time :   | 2013-01-18 12:53:18                            |
|-------------------------|------------------------------------------------|
| Network Time Protocol 📝 |                                                |
| NTP Server :            | time.windows.com 👻                             |
| Time Zone               | (GMT+08:00) Beijing,Chongqing,Hong Kong,Urumqi |
|                         | Sync With Computer Time Apply                  |

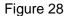

Example of figure 28, please select the time zone at first and then select a NTP server and obtain time from network time server.

#### 3.6.3. Initialize setting

| Reboot Camera :           | Confirm |        |         |
|---------------------------|---------|--------|---------|
| Restore Factory Default : | Confirm |        |         |
| Backup Settings Data :    | Confirm |        |         |
| Restore Settings Data :   |         | Browse | Confirm |
| Firmware Upgrade :        |         | Browse | Confirm |

Figure 29

If you click "Confirm" of Backup setting data, the camera will create a file, you can store it to your computer, and you can directly call this file to restore the settings. The function helps to manage the cameras and no need to do all the settings again.

The firmware upgrade is for updating system firmware and web UI.

#### 3.6.4. System Log

System Log

| [2013_01_17 | 20:36:23] | ipc_server s | start. |      |      |         |
|-------------|-----------|--------------|--------|------|------|---------|
| [2013_01_18 | 10:52:00] | user(admin)  | login  | for  | live | stream. |
| [2013_01_18 | 11:02:43] | user(admin)  | logout | from | live | stream. |
| [2013_01_18 | 11:03:09] | user(admin)  | login  | for  | live | stream. |
| [2013_01_18 | 11:04:17] | user(admin)  | logout | from | live | stream. |
| [2013_01_18 | 11:06:42] | user(admin)  | login  | for  | live | stream. |
| [2013_01_18 | 11:08:12] | user(admin)  | logout | from | live | stream. |
| [2013_01_18 | 12:38:21] | user(admin)  | login  | for  | live | stream. |
| [2013_01_18 | 12:39:15] | user(admin)  | logout | from | live | stream. |

Figure 30

# 4. Visiting device by other software

# 4.1. Other web browser

In the Windows OS, for using browser with IE kernel, user must download the ActiveX. While for Safari and Firefox browsers, please Download "QuickTime" plug-in and install it to access the IP camera. After installation, please run the QuickTime program to access the QuickTime Preferences dialog box from Edit Menu, example as figure 31. Click "Advanced", select "custom." in the Transport Setup. It pops up the Streaming Transport dialog box. Please select "HTTP" for transport protocol and "80" as port ID, click "ok", and then return to Transport Setup to change "Custom.." to "Auto". Finally, click "ok" at the bottom. After finishing these settings, run the Firefox or Safari browser to view the video.

| QuickTime Preferences                                                                                                    |
|----------------------------------------------------------------------------------------------------|
| Register Audio Browser Update Streaming File Types Advanced                                                                                                    |
| Streaming                                                                                                    |
| Transport Setup: Custom                                                                                                    |
| RTSP Proxy Server:                                                                                                    |
| Address: Port:                                                                                                    |
| Down       Streaming Transport         Size:       Transport Protocol:         Video       Port ID:         80       OK         OK       Cancel         ✓ Enable DirectDraw on secondary monitors         ✓ Enable Direct3D video acceleration |
| Media Encoding Enable encoding using legacy codecs Tray Icon Install QuickTime icon in system tray Media Keys                                                                                                    |
| OK Cancel Apply                                                                                                    |

#### Figure 31

In Mac computer, the Quicktime is installed by default, so the user simply accesses setting tool folder at application folder and run the command program, enter command by command line mode:

qtdefaults write TransportSettings HTTP 80

And then run the Safari browser to view the video.

Note: Please select the G.711 audio code format for hearing sound in Quicktime plug-in.

# 4.2. Mobile phone software

For more information, please see the user manual for mobile phone in attached CD, or download the latest software and user manual in our website.

# 4.3. PC Client software

IPCMonitor is a free software offered by factory, several devices on LAN and WAN can be browsed at the same time. The software also support real time recording, schedule recording, alarm, snap, and so on. The interface is as Figure 32.

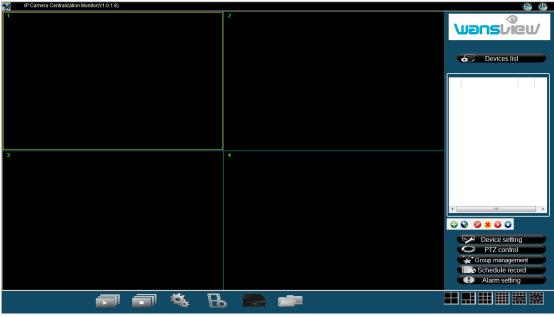

Figure 32

For more information, pls. refer the <<IPCMonitor User Manual>> in CD.

# 4.4. Other common software

As the device supports RTSP protocol, you can use VLC player to play IP Camera video. It is compatible with VLC 1.1.12 version or above. Please use below URL to visit:

rtsp://ip:port/11 (View the video by first stream)
rtsp://ip:port/12 (View video by second stream)
rtsp://ip:port/13 (View video by third stream)

The port is RTSP port; please refer to the settings of Figure 13.

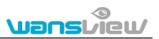

# 5. Product family for M series

# 5.1. HD Cube Camera NCM-623W

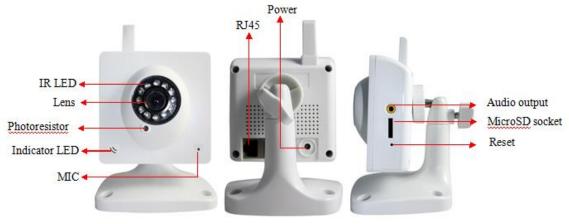

Figure 33 NCM-623W

Mega pixels CMOS sensor, IR-CUT, 3.6mm lens, built in MIC, support TF card, 12pcs IR LED, audio out interface. It uses 5V power adaptor.

# 5.2. HD PTZ Camera NCM-620W

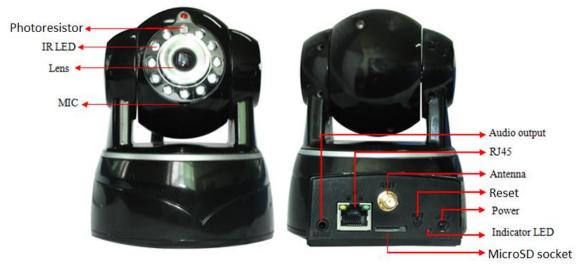

Figure 34 NCM-620W

Mega pixels CMOS sensor, IR-CUT, 3.6mm lens, built in PTZ, MIC, support TF card, 11pcs IR LED, audio out interface. It uses 5V power adaptor.

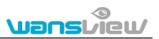

# 5.3. HD PTZ Camera NCM-622W

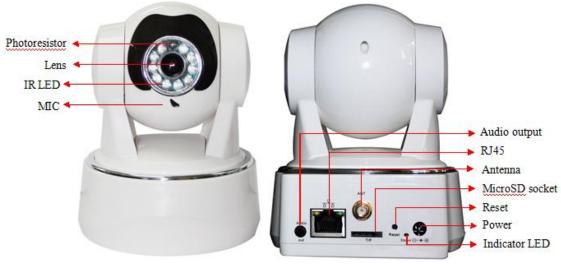

Figure 35 NCM-622W

Mega pixels CMOS sensor, IR-CUT, 3.6mm lens, built-in PTZ, MIC, speaker, support TF card, 11pcs IR LED, audio out interface. It uses 5V power adaptor.

# 5.4. HD PTZ Camera NCM-624W

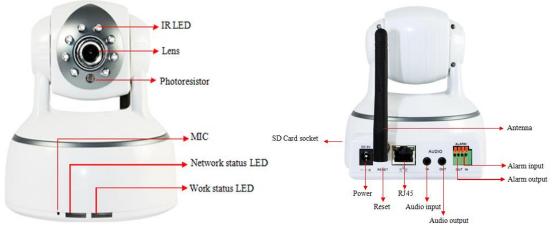

Figure 36 NCM-624W

Mega pixels CMOS sensor, IR-CUT, 3.6mm lens, built in PTZ, MIC, support SD card, 8pcs IR LED, audio in/out interface, alarm in/out interface. It uses 5V power adaptor.

# 5.5. HD PTZ Camera NCM-625W

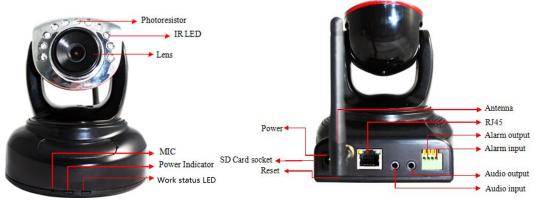

Figure 37 NCM-625W

Mega pixels CMOS sensor, IR-CUT, 3.6mm lens, built in PTZ, MIC, support SD card, 10pcs IR LED, audio in/out interface, alarm in/out interface. It uses 5V power adaptor.

# 5.6. HD waterproof camera NCM-621W

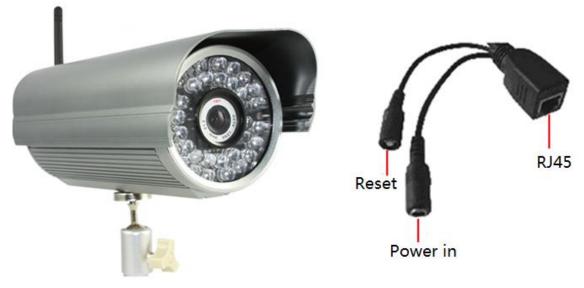

Figure 38 NCM-621W

Mega pixels CMOS sensor, IR-CUT, 8mm lens, 36pcs IR LED, POE function optional, it uses 12V power adaptor.

# Statement:

- 1. This manual may be different with your using camera, if you have any questions of the manual, please contact our technical support.
- 2. This manual will be updated periodically; the company reserved the right without prior notice.

# Appendix: M series IP camera parameters comparision list

| Product<br>Function |                                                                                                    |                              | Hereit State                           | erantise.                     | Units Services                |                               |  |
|---------------------|----------------------------------------------------------------------------------------------------|------------------------------|----------------------------------------|-------------------------------|-------------------------------|-------------------------------|--|
| Video Compression   | H.264/M-JPEG                                                                                                    |                              |                                        |                               |                               |                               |  |
| Resolution          |                                                                                                    |                              | 1280*720/640*                          | 360/320*180                   |                               |                               |  |
| Max. Framerate      |                                                                                                    | 30fps                        |                                        |                               |                               |                               |  |
| Audio compression   | G.711/G.726                                                                                                    |                              |                                        |                               |                               |                               |  |
| Main software       | Support HTTP, DHCP, IEEE 802.11b/g/n, NTP, FTP, SMTP, ONVIF, RTSP, WPS, P2P protocol etc; Support 32GB TF/SD card; support motion |                              |                                        |                               |                               |                               |  |
| function            | detection; three level of user authority; PTZ preset point; support upgrading online                                              |                              |                                        |                               |                               |                               |  |
| SD/TF               | Micro SD (support Max. 32GB)       SD ( support Max. 32GB )                                                                       |                              |                                        |                               |                               | Max. 32GB )                   |  |
| IR-cut              | Yes                                                                                                    |                              |                                        |                               |                               |                               |  |
| Lens                | 3.6mm                                                                                                    | 8mm                          | 3.6mm                                  | 3.6mm                         | 3.6mm                         | 3.6mm                         |  |
| Pan/Tilt            | Tilt 100°Pan 350°                                                                                                    | N/A                          | Tilt 100°Pan 350°                      | N/A                           | Tilt 100° Pan 350°            |                               |  |
| Nightvision         | 11pcs IR LED, 8m                                                                                                    | 36pcs IR LED, 25m            | 11pcs IR LED,8m                        | 12pcs IR LED, 8m              | 8pcs IR LED, 5m               | 10pcs IR LED, 6m              |  |
| Night vision        | distance                                                                                                    | distance                     | distance                               | distance                      | distance                      | distance                      |  |
| Wi-Fi               | optional                                                                                                    | optional                     | Yes                                    | Yes                           | optional                      | optional                      |  |
| Audio               | Built in MIC, audio<br>out                                                                                                    | N/A                          | Built in MIC and speaker,<br>audio out | Built in MIC, audio out       | Built in MIC, audio in/out    |                               |  |
| Alarm               | N/A                                                                                                    |                              |                                        | 1 way alarm in/out            |                               |                               |  |
| Power supply        | 5V<br>power<br>consumption<6W                                                                                                    | 12V power<br>consumption<10W | 5V<br>power consumption<6W             | 5V<br>power<br>consumption<6W | 5V<br>power<br>consumption<6W | 5V<br>power<br>consumption<6W |  |
| Work condition      | -10°C~ 50°C under 85%RH                                                                                                    |                              |                                        |                               |                               |                               |  |
| Body size           | 106*99*126mm                                                                                                    | 220*112*106mm                | 102*110*130mm                          | 48*85*110mm                   | 102*107*148mm                 | 111*110*125mm                 |  |